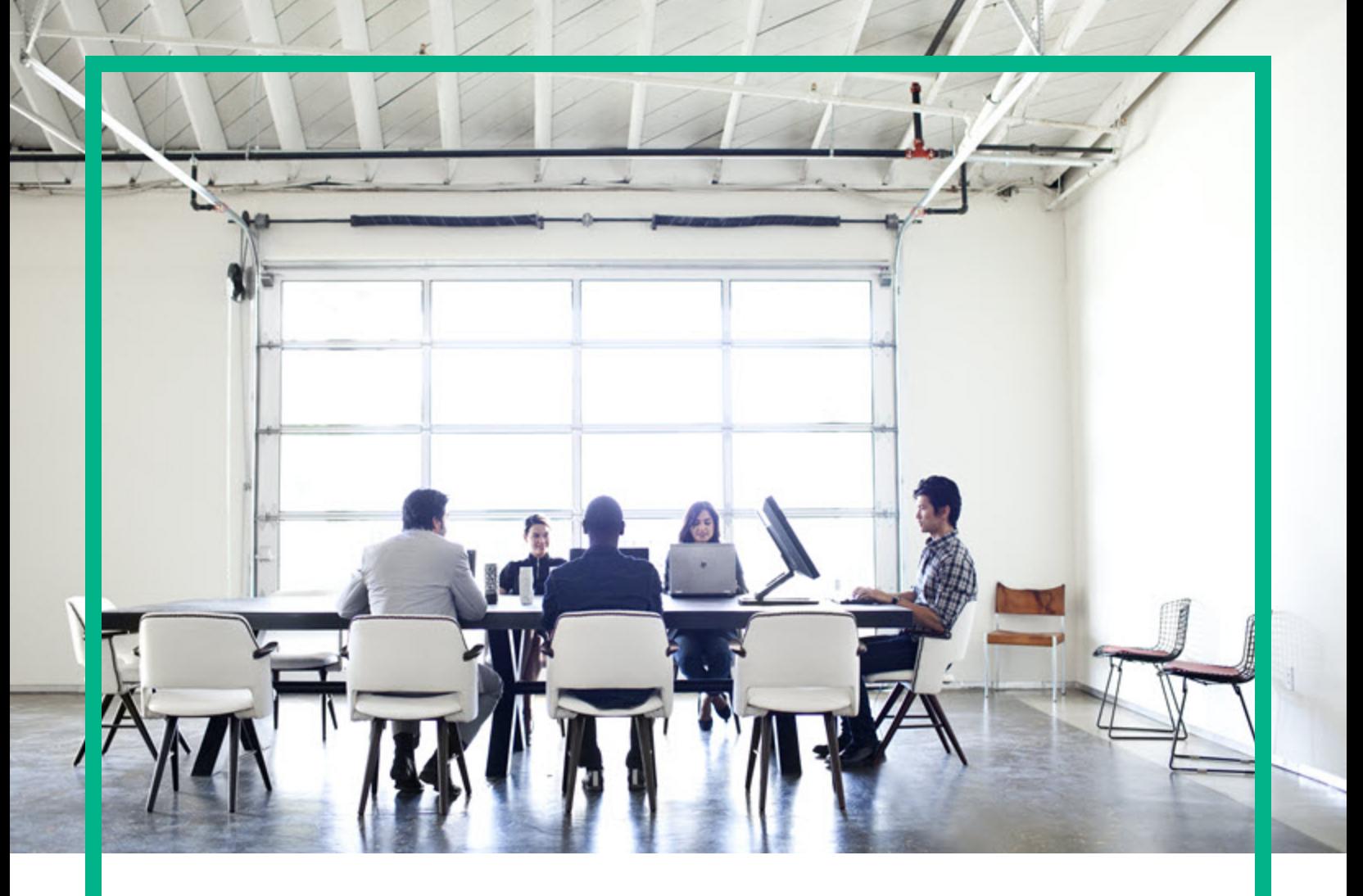

# **Operations Bridge Reporter**

Software Version: 10.22 Windows® and Linux operating systems

Health and Key Performance Indicators Content Pack Reference

Document Release Date: December 2017 Software Release Date: December 2017

**Hewlett Packard** Enterprise

### Legal Notices

#### **Warranty**

The only warranties for Seattle SpinCo, Inc and its subsidiaries ("Seattle") products and services are set forth in the express warranty statements accompanying such products and services. Nothing herein should be construed as constituting an additional warranty. Seattle shall not be liable for technical or editorial errors or omissions contained herein. The information contained herein is subject to change without notice.

### Restricted Rights Legend

Confidential computer software. Valid license from Except as specifically indicated, valid license from Seattle required for possession, use or copying. Consistent with FAR 12.211 and 12.212, Commercial Computer Software, Computer Software Documentation, and Technical Data for Commercial Items are licensed to the U.S. Government under vendor's standard commercial license.

### Copyright Notice

© 2015 - 2017 EntIT Software LLC, a Micro Focus company

### Trademark Notices

Adobe™ is a trademark of Adobe Systems Incorporated.

Microsoft® and Windows® are U.S. registered trademarks of Microsoft Corporation.

UNIX® is a registered trademark of The Open Group.

### Documentation Updates

To check for recent updates or to verify that you are using the most recent edition of a document, go to: <https://softwaresupport.hpe.com/>.

This site requires that you register for an HPE Passport and to sign in. To register for an HPE Passport ID, click **Register** on the HPE Software Support site or click **Create an Account** on the HPE Passport login page.

You will also receive updated or new editions if you subscribe to the appropriate product support service. Contact your HPE sales representative for details.

### **Support**

Visit the HPE Software Support site at: <https://softwaresupport.hpe.com/>.

Most of the support areas require that you register as an HPE Passport user and to sign in. Many also require a support contract. To register for an HPE Passport ID, click **Register** on the HPE Support site or click **Create an Account** on the HPE Passport login page.

To find more information about access levels, go to: <https://softwaresupport.hpe.com/web/softwaresupport/access-levels>.

**HPE Software Solutions Now** accesses the HPE SW Solution and Integration Portal website. This site enables you to explore HPE Product Solutions to meet your business needs, includes a full list of Integrations between HPE Products, as well as a listing of ITIL Processes. The URL for this website is [https://softwaresupport.hpe.com/km/KM01702731.](https://softwaresupport.hpe.com/km/KM01702731)

### About this PDF Version of Online Help

This document is a PDF version of the online help. This PDF file is provided so you can easily print multiple topics from the help information or read the online help in PDF format. Because this content was originally created to be viewed as online help in a web browser, some topics may not be formatted properly. Some interactive topics may not be present in this PDF version. Those topics can be successfully printed from within the online help.

# **Contents**

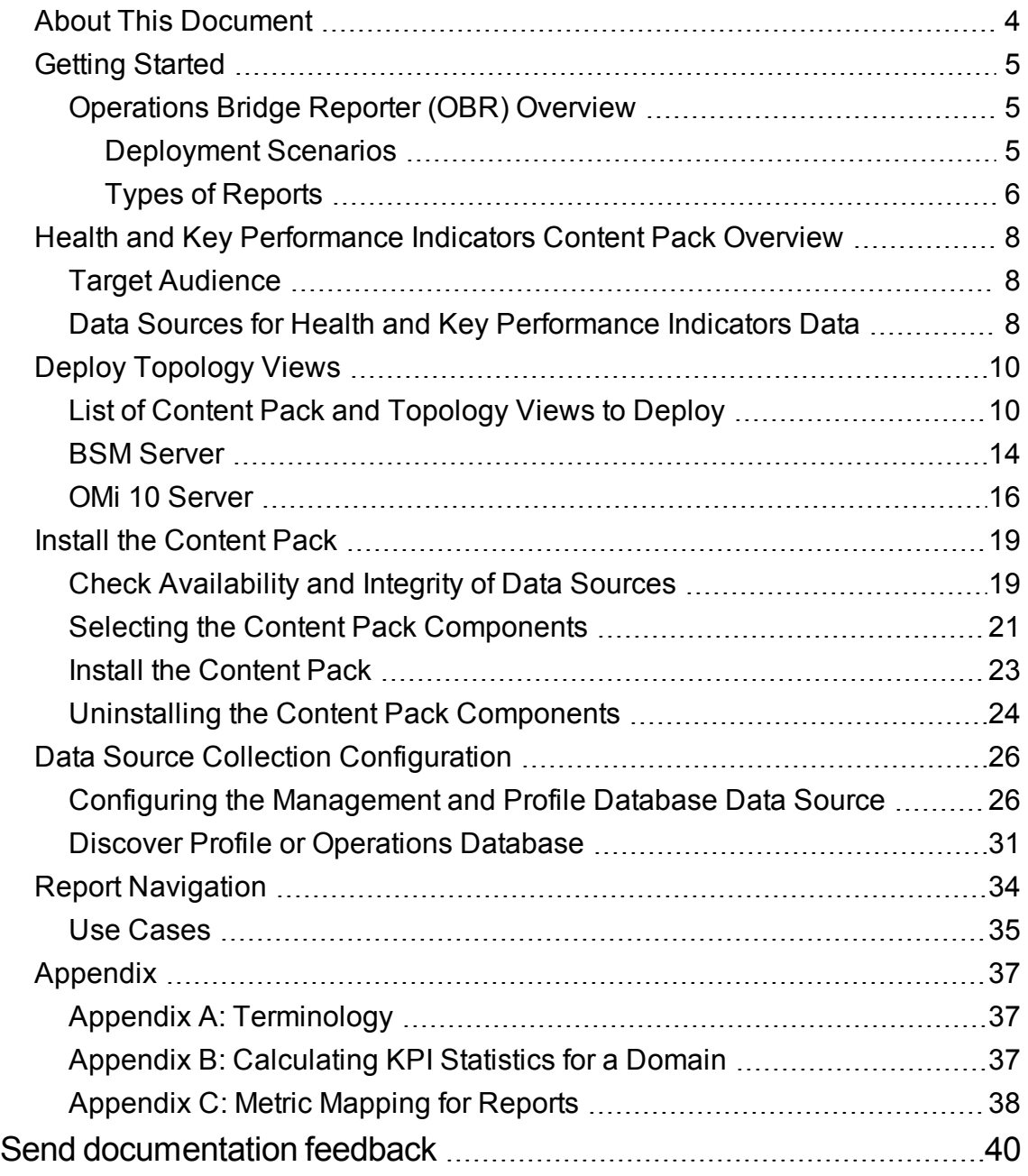

# <span id="page-3-0"></span>About This Document

This document provides an overview of OBR and Health and Key Performance Indicators Content Pack. This document provides the list and details of ready-to-use Health and Key Performance Indicators reports available with the Health and Key Performance Indicators Content Pack. The document also lists instructions to install and configure data source for the Health and Key Performance Indicators Content Pack. It provides information on report navigation, calculate KPI status for a domain and metric mapping for reports.

For information on Operations Bridge Reporter tools and contents, go [Marketplace](https://marketplace.saas.hpe.com/itom/category/all?product=Operations%20Bridge%20Reporter&version=All%20versions&company=All%20companies).

## <span id="page-4-0"></span>Getting Started

<span id="page-4-1"></span>This section provides OBR overview, deployment scenarios, and types of reports.

### Operations Bridge Reporter (OBR) Overview

OBR is a cross-domain historical infrastructure performance reporting solution. It displays top-down reports from Business Service Management (BSM) Business Service and Business Application, Operations Manager (OM) Node Group or OMi10 perspective to the underlying infrastructure. It also displays bottoms-up reports from the infrastructure to the impacted Business Services and Business Applications or Node Groups. It leverages the topology information to show how the underlying infrastructure health, performance and availability affects your Business Services and Business Applications or Node Groups in the long term. You can navigate from higher level cross domain reports to detailed domain level reports.

### <span id="page-4-2"></span>Deployment Scenarios

Following are the deployment scenarios supported on OBR:

- **Deployment with BSM/OMi** In this deployment, Run-time Service Model (RTSM) is the source of topology information. OBR discovers and synchronizes topology information from OMi. In a BSM environment with underlying OM servers, this synchronization technique receives discovered topology data from multiple OM systems and updates the Configuration Items (CIs) and CI relationships in the RTSM as soon as changes are discovered. However, you can also use the OM D-MoM dynamic topology synchronization technique to discover and synchronize the topology information in RTSM. In an environment with OMi 10.00, OBR uses RTSM to obtain topology information and metrics from Operations Agent or SiteScope systems that are configured with OMi.
- <sup>l</sup> **Deployment with Operations Manager** In this deployment, the topology information is a group of managed nodes defined in OM that are logically combined for operational monitoring. These logical node groups are created by OM users to classify the nodes as specific organizations or entities within their enterprise. For example, a group called Exchange Servers can be created in OM to organize the specific Exchange Servers and Active Directory nodes for reporting or monitoring purposes. OBR uses the node groups from OM for its topology computation.
- <sup>l</sup> **Deployment with VMware vCenter** VMware vCenter is a distributed server-client software solution that provides a central and a flexible platform for managing the virtual infrastructure in business-critical enterprise systems. VMware vCenter centrally monitors performance and events, and provides an enhanced level of visibility of the virtual environment, thus helping IT administrators to control the environment with ease.
- **.** Other deployments Apart from the basic deployment scenarios, you can collect data from the following sources independently:
	- <sup>o</sup> Deployment with NNMi
	- <sup>o</sup> Deployment with a generic database
	- <sup>o</sup> Deployment with other applications using CSV

### <span id="page-5-0"></span>Types of Reports

The reports available in Operations Bridge Reporter (OBR) are divided into two broad categories:

- Business Service Management
- Infrastructure Management

The following image shows the supported list of reports folders under both these categories:

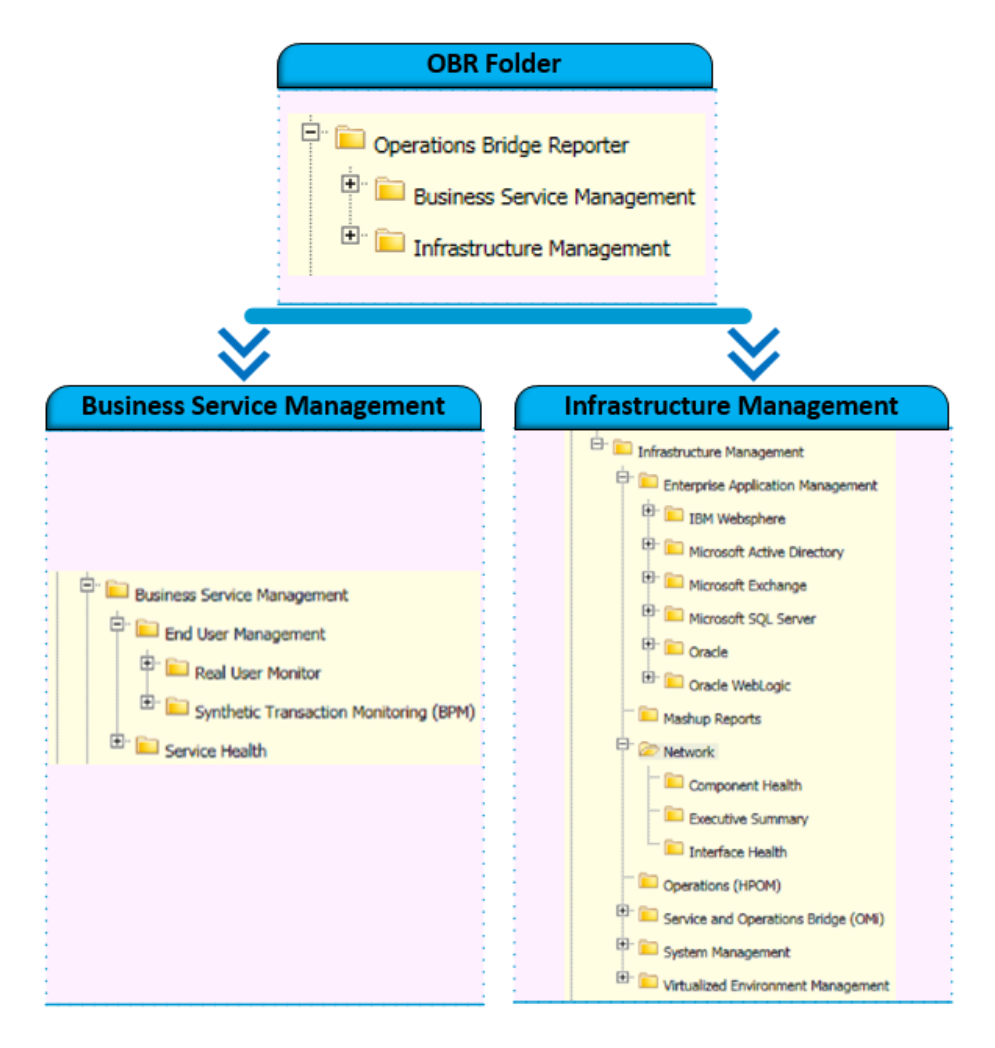

To view a map of all the reports available in the Health and Key Performance Indicators Content Pack, see Report [Navigation](#page-33-0).

For more information on Operations Bridge Reporter concepts, see *Operations Bridge Reporter Concepts Guide* and *Operations Bridge Reporter Content Development Guide*.

## <span id="page-7-0"></span>Health and Key Performance Indicators Content Pack Overview

This section provides an overview of Health and Key Performance Indicators Content Pack, target audience, and supported data sources.

The Health and Key Performance Indicators Content Packs determine the fact data that are to be collected from the various data sources, and the interval at which the data is collected. Configuration of the data source connections for the Health and Key Performance Indicators Content Packs depends on the type of deployment scenario used.

Health and Key Performance Indicators reports give an overview of the overall health of the configuration items (CIs) and the summary of the Key Performance Indicators (KPIs) for each of the CIs. The Health Indicators (HIs) and KPIs provide quantifiable measurements that help you monitor your business performance and objectives.

The KPIs and HIs provide real-time assessment of the present state of your business and processes; help you track critical performance variables over time; and help you assess the business impact of the problems in the system. These reports display an overview of the HIs and KPIs for the available CIs.

## <span id="page-7-1"></span>Target Audience

The target audience for the Health and Key Performance Indicators reports includes Operations Center Managers/Operations Administrators, who help to setup and administer the various tasks involved in maintaining the IT infrastructure. Health and Key Performance Indicators reports help to identify and analyze the availability and performance of KPIs of the domains being monitored. This helps to identify areas of concern and rectify discrepancies, if any.

# <span id="page-7-2"></span>Data Sources for Health and Key Performance Indicators Data

OBR integrates with and collects Health and Key Performance Indicator metrics from BSM Service Health application; the metrics being stored in BSM Profile and Management databases.

The Health and Key Performance Indicators Content Pack identifies the list of metrics or facts that OBR must collect from each of these data sources. The corresponding dimension data is collected from the RtSM topology source.

OBR collects data from the different data sources at periodic intervals based on the collection policies predefined in the **HIKPI\_ETL\_ServiceHealth Content Pack**. The topology data from RtSM is retrieved one time a day. The KPI and HI fact data (status values of the heath and performance indicators) is collected at an hourly frequency from the BSM profile and management databases. This data is converted to time series data (status duration of CIs) in OBR using custom procedures. OBR aggregates these records and converts the hourly data to daily data. This aggregated data is displayed in the reports together with monthly and yearly aggregates that are derived by online aggregation.

# <span id="page-9-0"></span>Deploy Topology Views

To configure OBR to collect domain-specific data, you need to deploy the topology views for each Content Pack. These topology views contain specific CI attributes that Content Packs use to collect the relevant data. However, these topology views can vary from one Content Pack to another.

## <span id="page-9-1"></span>List of Content Pack and Topology Views to Deploy

The following table lists the topology views to deploy for Health and Key Performance Indicators Content Pack:

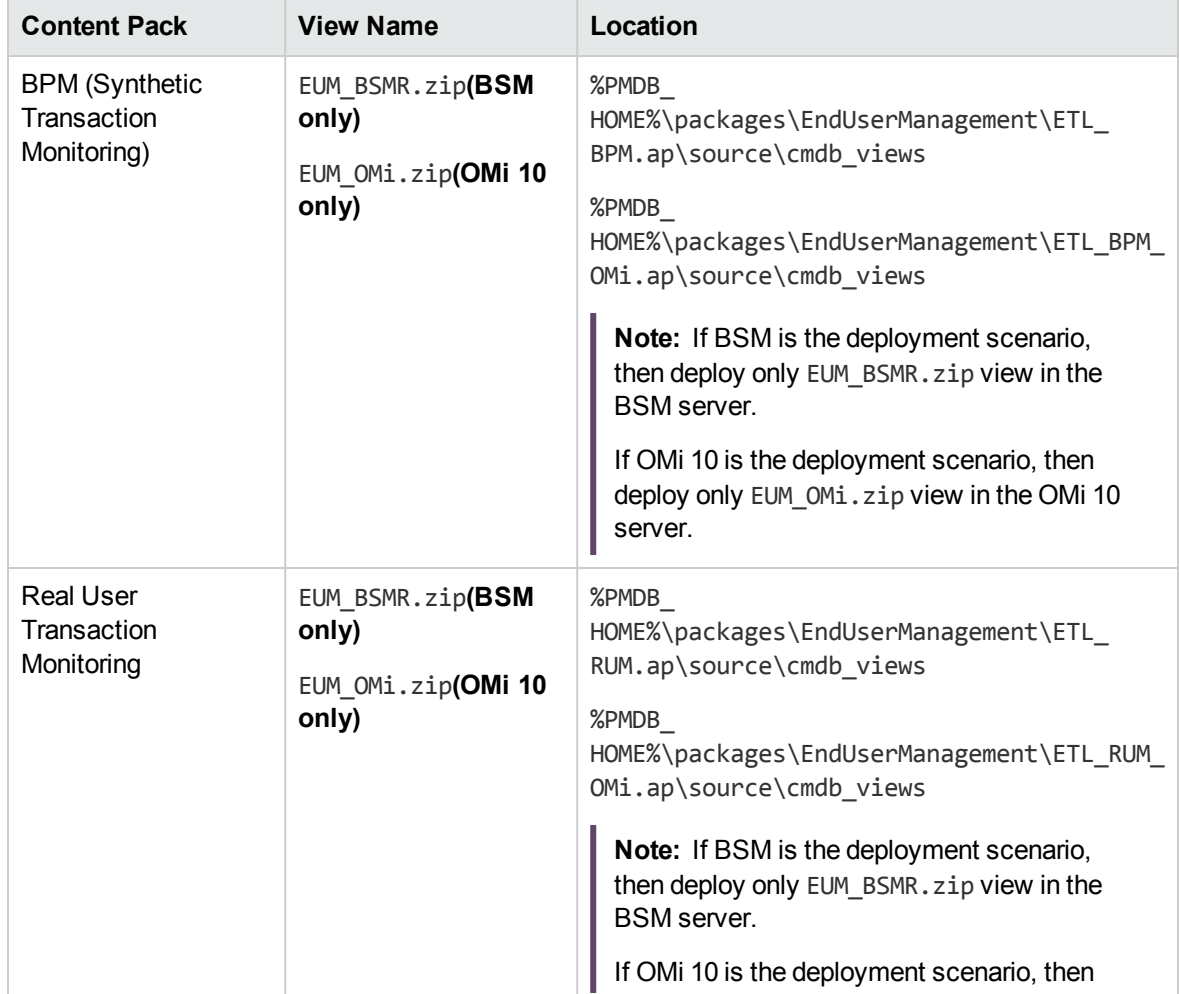

#### **On Windows:**

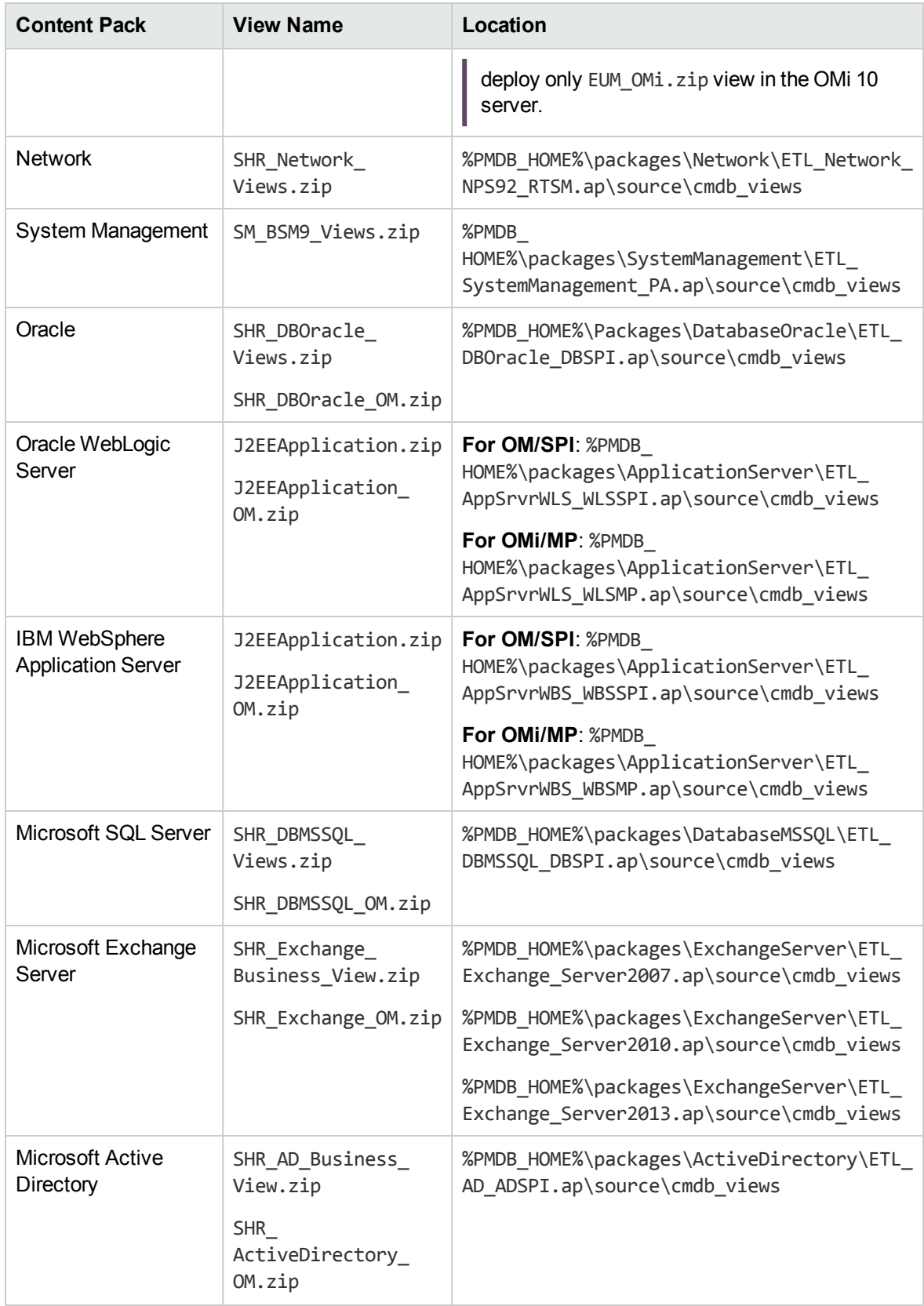

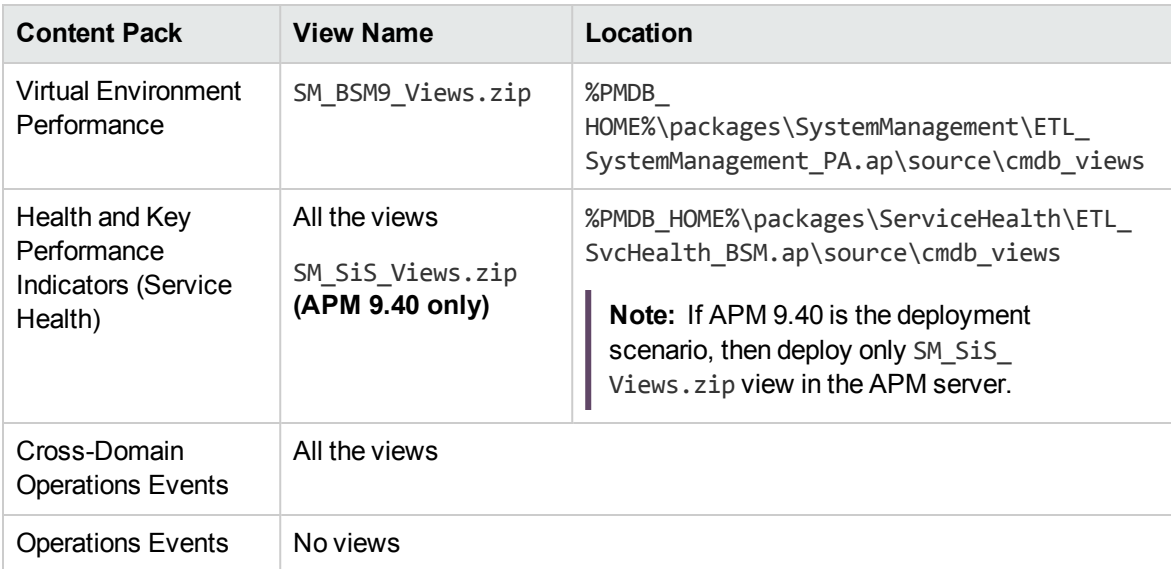

#### **On Linux:**

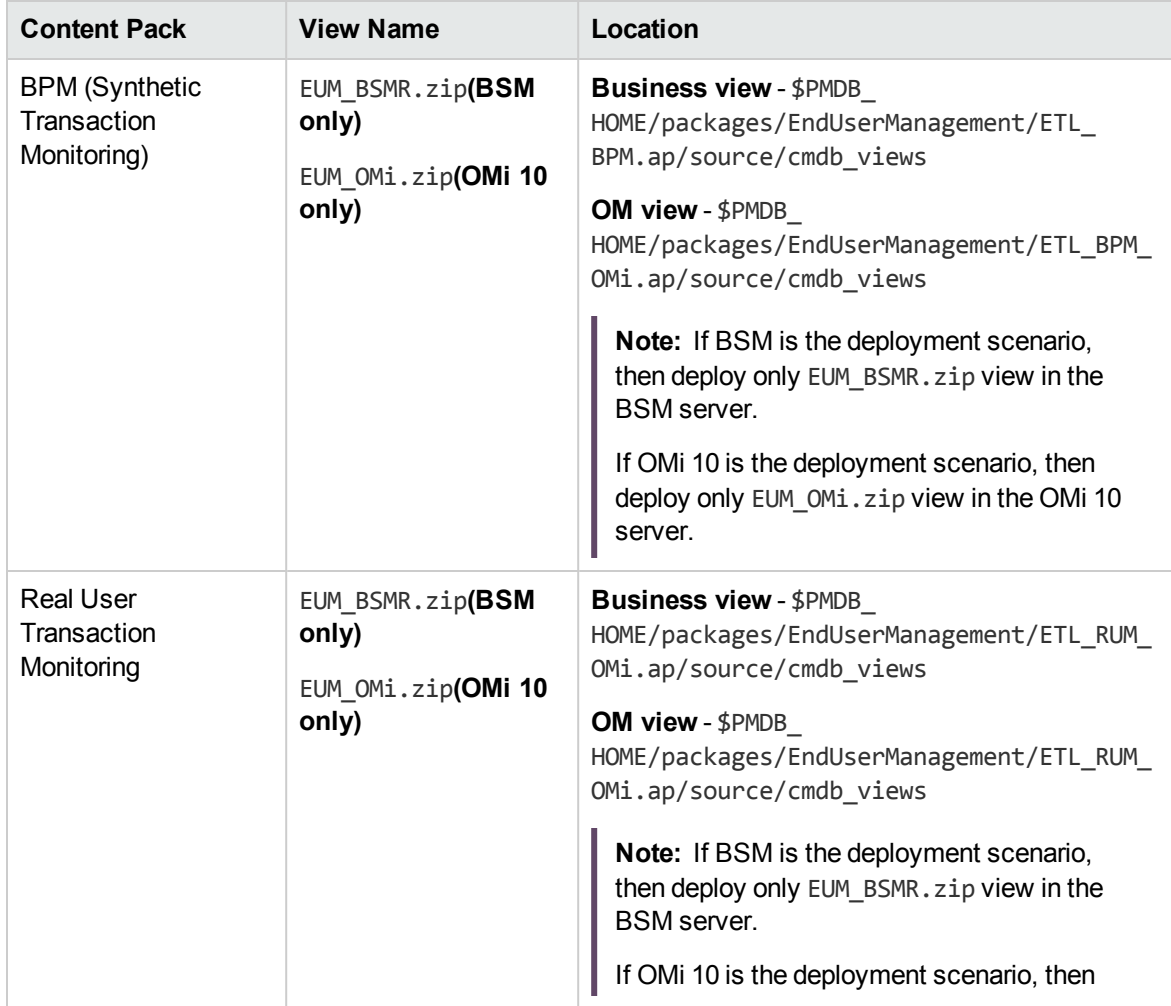

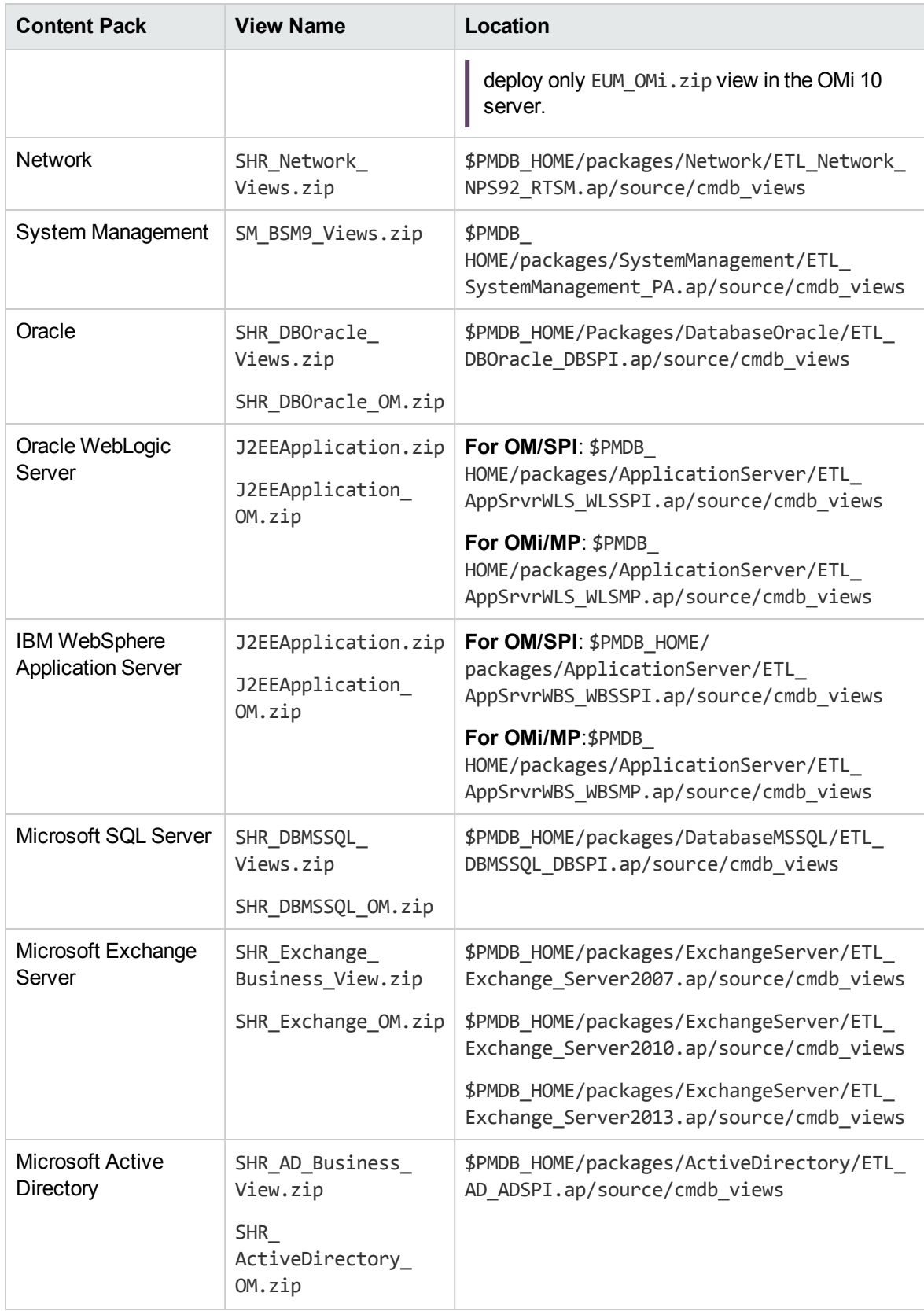

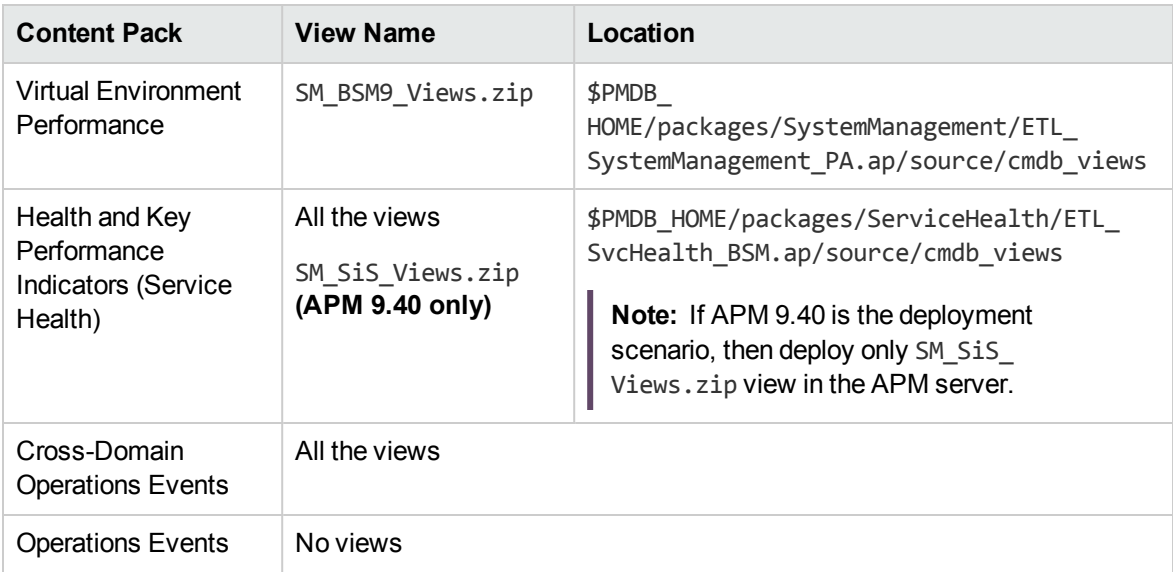

### <span id="page-13-0"></span>BSM Server

To deploy the topology model views for the Health and Key Performance Indicators Content Pack in the BSM server, follow these steps:

1. In the web browser, type the following URL:

```
http://<BSM system FQDN>/bsm
```
where, <BSM system FQDN> is the FQDN of the BSM server.

**Note:** You can launch the BSM server from a system where OBR is installed or any other local system. If you are launching from local system, ensure that you browse to the location mentioned in List of Content Pack and [Topology](#page-9-1) Views to Deploy and copy the required views to your local system.

The Business Service Management Login page appears.

- 2. Type the login name and password and click **Log In**. The Business Service Management Site Map appears.
- 3. Click **Administration > RTSM Administration**. The RTSM Administration page appears.

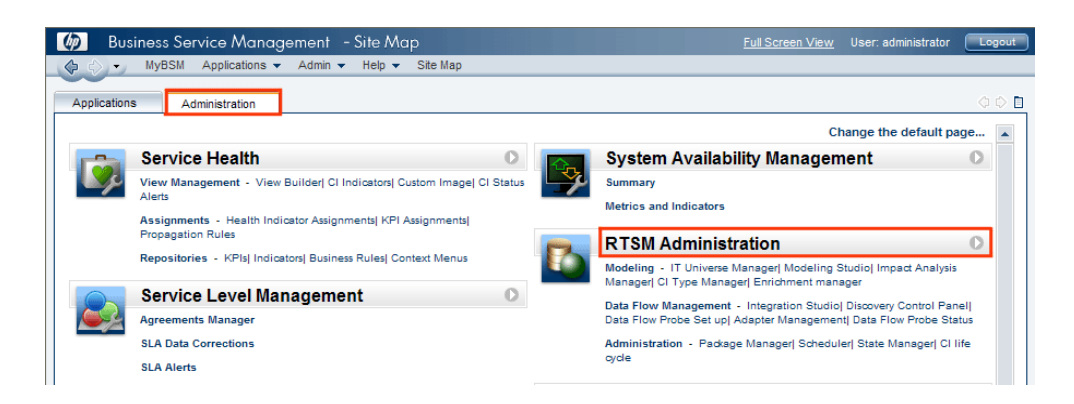

4. Click **Administration > Package Manager**. The Package Manager page appears.

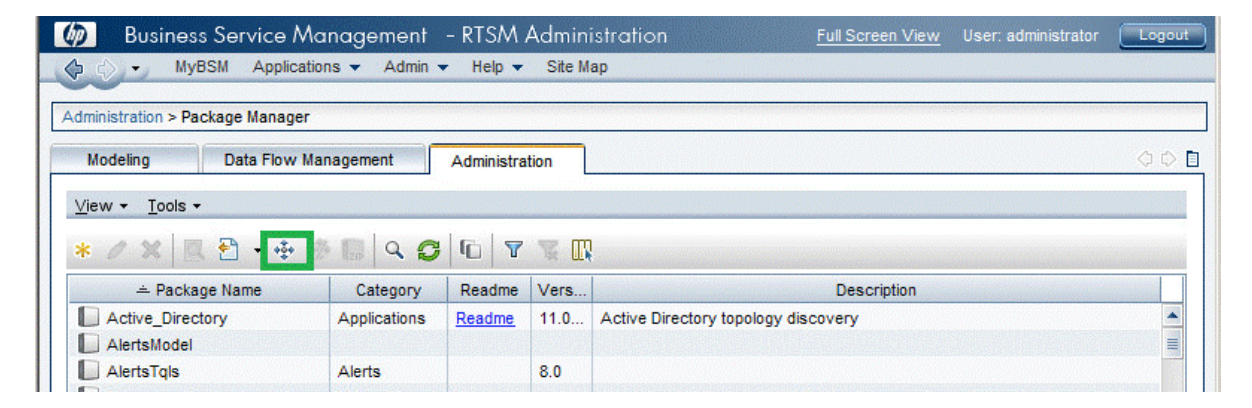

5. Click the **Deploy Packages to Server (from local disk)** icon. The **Deploy Package to Server** dialog box appears.

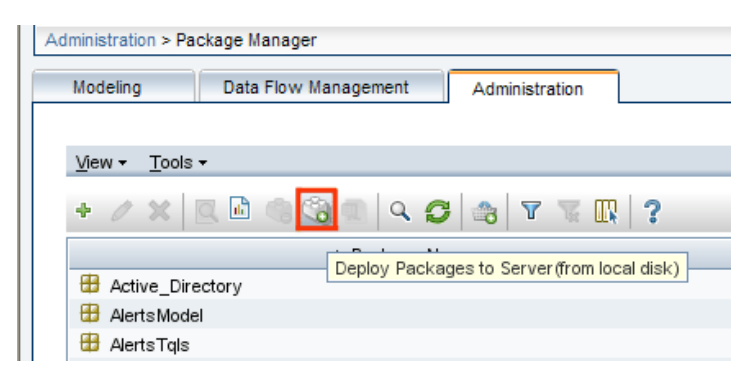

6. Click the **Add** icon.

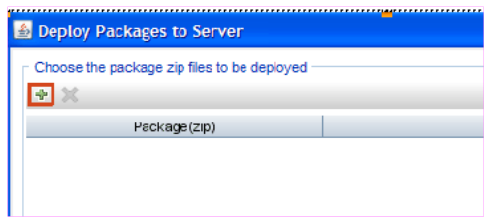

The **Deploy Package to Server (from local disk)** dialog box appears.

7. Browse to the location of the Content Pack zip files, select the required files, and then click **Open**.

You can view and select the TQL and ODB views that you want to deploy under **Select the resources you want to deploy** in the **Deploy Package to Server (from local disk)** dialog box. Ensure that all the files are selected.

8. Click **Deploy** to deploy the Content Pack views.

<span id="page-15-0"></span>You have successfully deployed the Content Packs views based on the type of deployment scenario selected for OBR.

### OMi 10 Server

To deploy the topology model views for the Health and Key Performance Indicators Content Pack in the OMi 10 server, follow these steps:

1. In the web browser, type the following URL:

http://*<OMi system FQDN>*/omi

where, *<OMi system FQDN>* is the FQDN of the OMi server.

**Note:** You can launch the OMi server from a system where OBR is installed or any other local system. If you are launching from local system, ensure that you browse to the location mentioned in List of Content Pack and [Topology](#page-9-1) Views to Deploy and copy the required views to your local system.

The Operations Manager i Login page appears.

- 2. Type the login name and password and click **Log In**. The Operations Manager i Workspace page appears.
- 3. Click **Administration > RTSM Administration > Package Manager**.

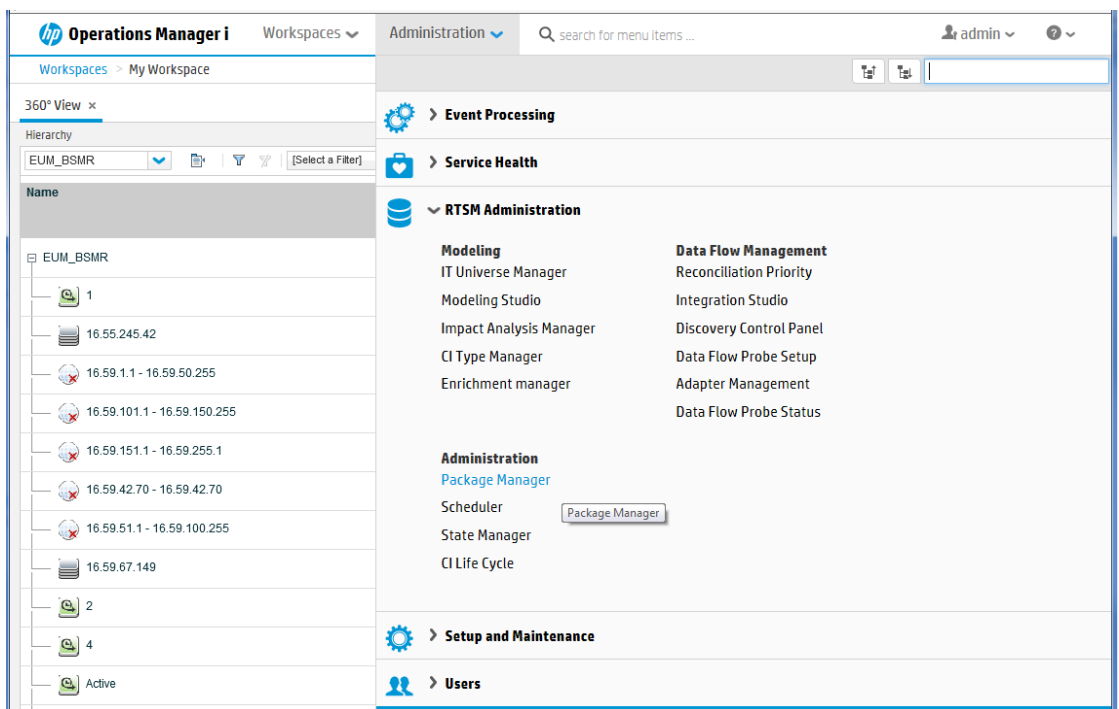

The Package Manager page appears.

4. Click the **Deploy Packages to Server (from local disk)** icon. The **Deploy Package to Server** dialog box appears.

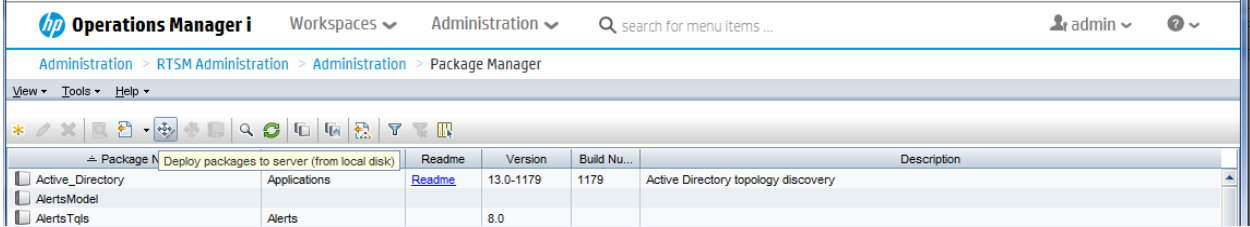

5. Click the **Add** icon.

L.

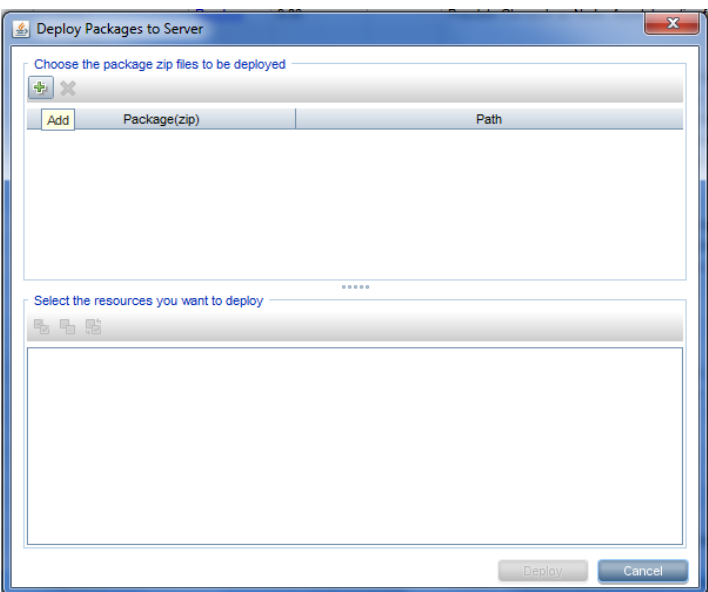

The **Deploy Package to Server (from local disk)** dialog box appears.

6. Browse to the location of the Content Pack zip files, select the required files, and then click **Open**.

You can view and select the TQL and ODB views that you want to deploy under **Select the resources you want to deploy** in the **Deploy Package to Server (from local disk)** dialog box. Ensure that all the files are selected.

7. Click **Deploy** to deploy the Content Pack views.

You have successfully deployed the Content Packs views based on the type of deployment scenario selected for OBR.

## <span id="page-18-0"></span>Install the Content Pack

<span id="page-18-1"></span>Before you begin to install the Content Packs, check the availability and integrity of the data sources.

### Check Availability and Integrity of Data Sources

OBR has Data Source Readiness Check tool that enables you to check the availability and integrity of RTSM and PA data sources before installing Content Packs. The tool is available on Windows and Linux operating systems. You can check the data source readiness using the property file or by database.

#### **Check Data Source Related to RTSM**

To check the availability and integrity of data source related to RTSM, follow these steps:

- 1. Log on to the OBR system.
- 2. Before you check the data source readiness, ensure the following:
	- a. The **dscheck** folder is available in PMDB\_HOME.
	- b. The dscheckRTSM.sh script is available in %PMDB\_HOME%\dscheck\bin (**On Windows**) and \$PMDB\_HOME/dscheck/bin (**On Linux**).
	- c. Property file is created with the following entries:
		- ## RTSM DB connection properties
		- rtsm.hostname=<*hostname*>
		- rtsm.username=<*username*>
		- rtsm.password=<*password*>

rtsm.port=<*port*>

- 3. To check the data source readiness, run the following command in the command prompt:
	- a. cd {PMDB\_HOME}/dscheck/bin
	- b. Check the data source readiness using:
		- i. **Property file**:

```
dscheckRTSM.sh -propFile <File_Path>/<property_file>
```
where,  $\langle$ File Path> is the path where property file is created.

<*property\_file*> is the name of the RTSM property file. For example, rtsm.prp.

ii. **Database**:

./dscheckRTSM.sh

You can open the .html file created in **dscheck** folder to check the availability and integrity of the RTSM data source.

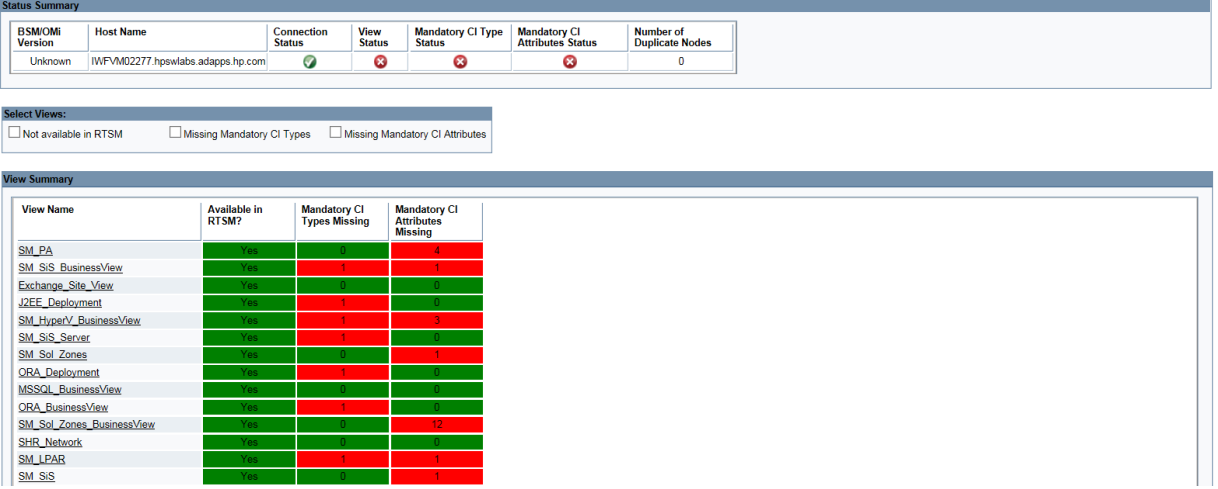

The file displays the following information:

- i. Server status
- ii. Configuration details
- iii. Views available in RTSM
- iv. Mandatory CI types missing in the view
- v. Mandatory CI attributes missing with the CI type

#### **Check Data Source Related to PA**

To check the availability and integrity of data source related to PA, follow these steps:

- 1. Log on to the OBR system.
- 2. Before you check the data source readiness, ensure the following:
	- a. The **dscheck** folder is available in PMDB\_HOME.
	- b. The dscheckPA.sh script is available in %PMDB\_HOME%\dscheck\bin (**On Windows**) and

\$PMDB\_HOME/dscheck/bin (**On Linux**).

- c. Property file with the entries of PA nodes is created.
- 3. To check the data source readiness, run the following command in the command prompt:
	- a. cd {PMDB\_HOME}/dscheck/bin
	- b. Check the data source readiness using:
		- i. **Property file**:

dscheckPA.sh -propFile <*File\_Path*>/<*property\_file*>

where,  $\langle$ File\_Path> is the path where property files is created.

<*property\_file*> is the name of the PA property file. For example, pa.prp.

- ii. **Database**:
	- ./dscheckPA.sh

You can open the .html file created in **dscheck** folder to check the availability and integrity of the PA data source.

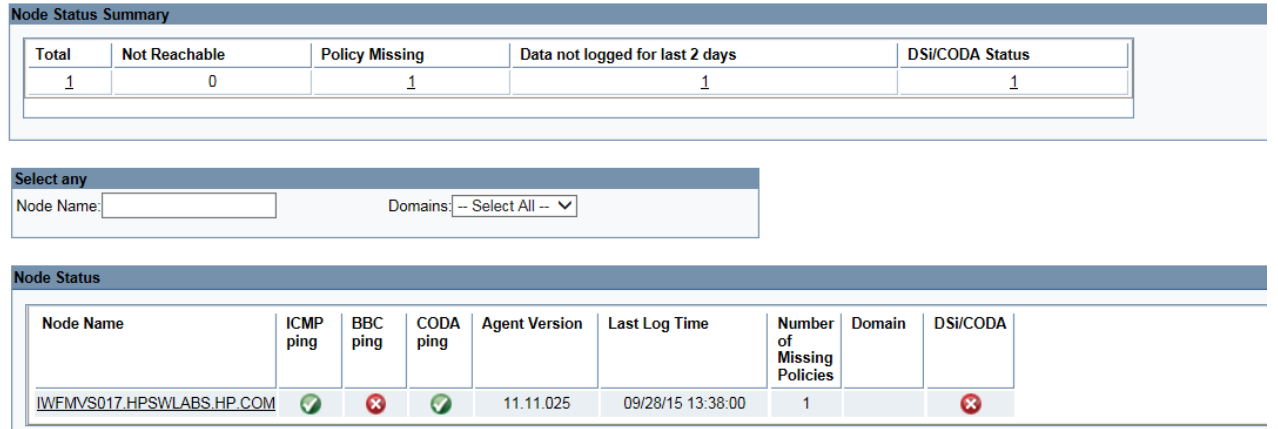

The file displays the following information:

- i. Node status summary
- ii. Node status

### <span id="page-20-0"></span>Selecting the Content Pack Components

A typical Content Pack consists of three components - the Domain, Extraction Transformation Loading (ETL), and Application components.

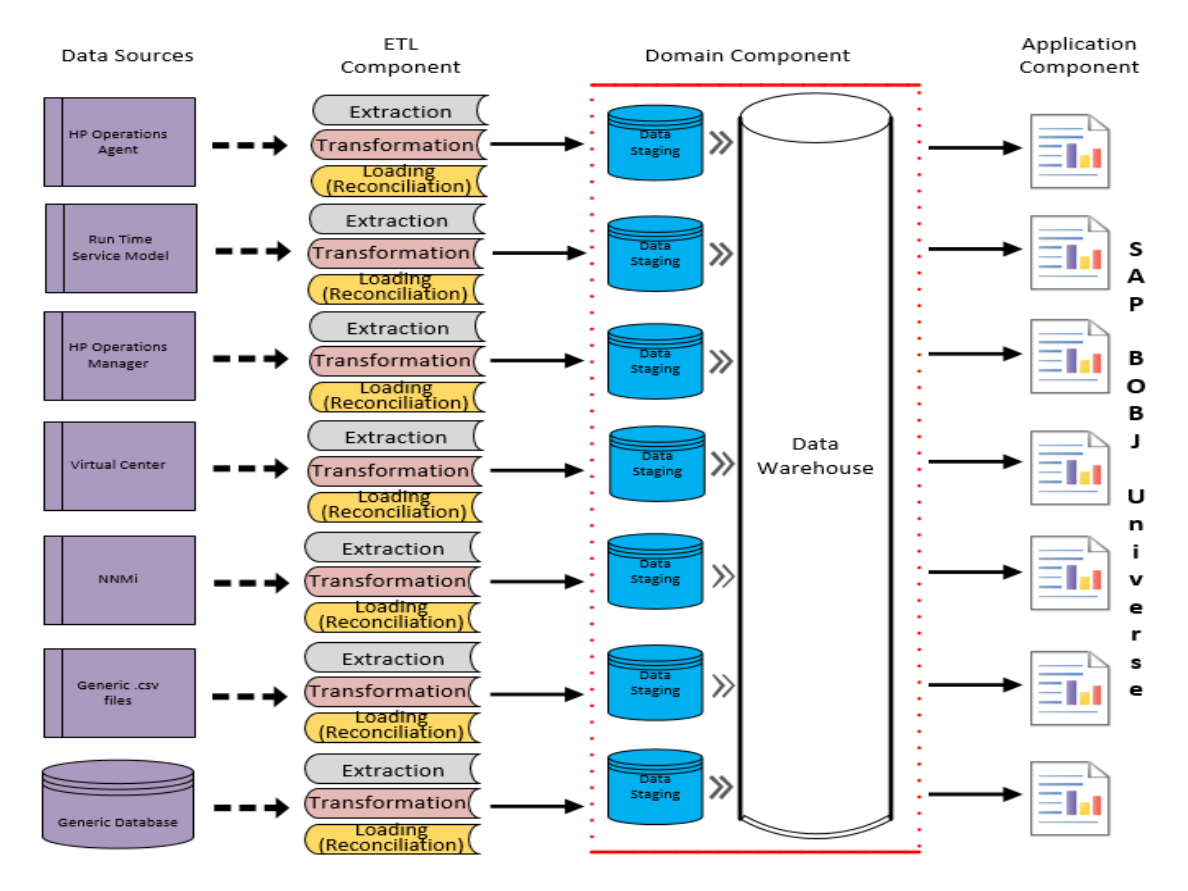

#### The following figure shows the typical data flow between the components of the Content Pack:

- **Domain component**: The Domain or Core Domain component defines the data model for a particular Content Pack. It contains the rules for generating the relational schema. It also contains the data processing rules, including a set of standard pre-aggregation rules, for processing data into the database. The Domain component can include the commonly-used dimensions and cubes, which can be leveraged by one or more Report Content Pack components. The Domain Content Pack component does not depend on the configured topology source or the data source from where you want to collect data.
- <sup>l</sup> **ETL (Extract, Transform, and Load) component**: The ETL Content Pack component defines the collection policies and the transformation, reconciliation, and staging rules. It also provides the data processing rules that define the order of execution of the data processing steps.

A single data source app.lication can have multiple ETL components. For example, you can have one ETL component for each virtualization technology supported in Performance Agent such as Oracle Solaris Zones, VMware, IBM LPAR, and Microsoft HyperV. The ETL component can be dependent on one or more Domain components. In addition, you can have multiple ETL components feeding data into the same Domain component.

The ETL Content Pack component is data source dependent. Therefore, for a particular domain, each data source application has a separate ETL Content Pack component. For example, if you want to collect system performance data from the Operations Agent, you must install the SysPerf ETL\_PerformanceAgent component. If you want to collect system performance data from SiteScope, you must install either SysPerf\_ETL\_SiS\_API (sourcing data logged in API) or SysPerf ETL SiS DB (sourcing data logged in BSM Profile database).

**• Application component**: The Application Content Pack component defines the applicationspecific aggregation rules, business views, SAP BOBJ universes, and the reports for a particular domain. Report components can be dependent on one or more Domain components. This component also provides the flexibility to extend the data model that is defined in one or more Domain components.

The list of Content Pack components that you can install depends on the topology source that you configured during the post-install configuration phase of the installation. Once the topology source is configured, the Content Pack Deployment page filters the list of Content Pack components to display only those components that can be installed in the supported deployment scenario. For example, if RTSM is the configured topology source, the Content Pack Deployment page only displays those components that can be installed in the SaOB and APM deployment scenarios.

## <span id="page-22-0"></span>Install the Content Pack

To install the required Health and Key Performance Indicators Content Pack, follow these steps:

1. Launch the Administration Console in a web browser using the following URL:

http://*<OBR\_Server\_FQDN>*:21411

2. In the Administration Console, click **Content Pack Deployment**. The Content Pack Deployment page is displayed.

The Content Pack Deployment page is displayed.

To install this content pack and to generate reports on data from BSM or OMi, make the following selections:

- <sup>o</sup> HIKPI\_ETL\_ServiceHealth (RTSM topology)
- <sup>o</sup> HIKPI\_ETL\_ServiceHealth\_OMi10 (OMi topology)
- <sup>o</sup> HIKPI\_Domain

<sup>o</sup> HIKPI\_Reports\_ServiceHealth

**Note:** The Content Pack components for RTSM and OMi topology source are mutually exclusive. Ensure that only one of them is selected.

**Tip:** Install the following dependent content packs (and their components) along with this content pack for it to function:

<sup>o</sup> Core

• Core Domain

**Note:** The dependent domain content pack get selected automatically, you have to select only the ETLs based on the topology source.

3. Click **Install / Upgrade** to install the Content Packs.

An Installation Started status appears in the **Status** column for Content Pack that is currently being installed. The Content Pack Deployment page automatically refreshes itself to display the updated status. Once the installation completes, an Installation Successful status appears. If the installation fails, an Installation Failed status appears.

**Note:** The timer service will be stopped automatically during install/uninstall/upgrade operation and will be started once operation is complete.

4. Click icon in the **Status** column for more information about the installation process. The Content Pack Component Status History window is displayed. It displays the details of the current and historical status of that Content Pack component's installation.

**Note:** During install/uninstall process, Content Pack Deployment page does not allow you to interrupt the process. Instead, you must wait till the current process is complete before you can perform any other operations on the Deployment Manager page.

## <span id="page-23-0"></span>Uninstalling the Content Pack Components

To uninstall the Content Packs, follow these steps:

- 1. Launch the Administration Console in a web browser:
	- a. Launch the following URL:

https://*<OBR\_Server\_FQDN>*:21412/

b. Type **administrator** in the **Login Name** field and password in the **Password** field. Click **Log In** to continue. The Administration Console page appears.

**Note:** If you use any other user account to access the Administration Console, make sure that the user account has administrator privileges.

2. On the left pane, click **Content Pack Deployment**. The **Content Pack Deployment** page appears.

The **Content Pack Deployment** displays the Content Pack components that are installed in the supported deployment scenario. For the list of [Content](#page-9-1) Pack, see, "List of Content Pack and [Topology](#page-9-1) Views to Deploy" on page 10.

3. Click  $\times$  icon for the required Content Pack to be uninstalled. A summary message is displayed.

**Note:** At a time, only one Content Pack and its dependent Content Packs are uninstalled.

4. Click **OK** to uninstall the Content Pack. The uninstall status is displayed in the **Status** column.

# <span id="page-25-0"></span>Data Source Collection Configuration

After installing Health and Key Performance Indicators Content Pack, you must configure OBR to collect required data from various data collectors. The data collectors work internally within the OBR infrastructure to collect the data. Therefore, you cannot directly interface with these collectors. Instead, you can specify the data sources from where the collectors can collect the data through the Administration Console.

# <span id="page-25-1"></span>Configuring the Management and Profile Database Data Source

You can configure OBR to collect data from the following Business Service Management data repositories:

- **Management database**: The Management database stores system-wide and management-related metadata for the Business Service Management environment.
- **Profile database**: The Profile database stores raw and aggregated measurement data obtained from the Business Service Management data collectors. The Profile database also stores measurements collected through OM, OMi, BPM, RUM, and Service Health.

In your BSM deployment, you might have to set up multiple Profile databases for scaling because one database might not be enough to store all the data. You may also require multiple Profile database to store critical and non-critical data. The information on different Profile databases deployed in your environment is stored in the Management database.

To configure the multiple Profile database connections, you also need to configure the Management database on the BSM/APM/OMi page.

To configure a new Management Database, follow these steps:

1. In the **Administration Console**, click **Data Source Configuration > BSM/APM/OMi > Management Database**.

**Note:** To discover Profile or Operations database in OBR system, you must copy the seed.properties and encryption.properties files from BSM/OMi server to OBR system. For more information, see Discover Profile or [Operations](#page-30-0) Database.

- 2. Click **Create New**. The **Connection Parameters** dialog box appears.
- 3. Based on the topology source, select **Data Source** as **BSM** or **OMi**.
- 4. Type the following values in the **Connection Parameters** dialog box:

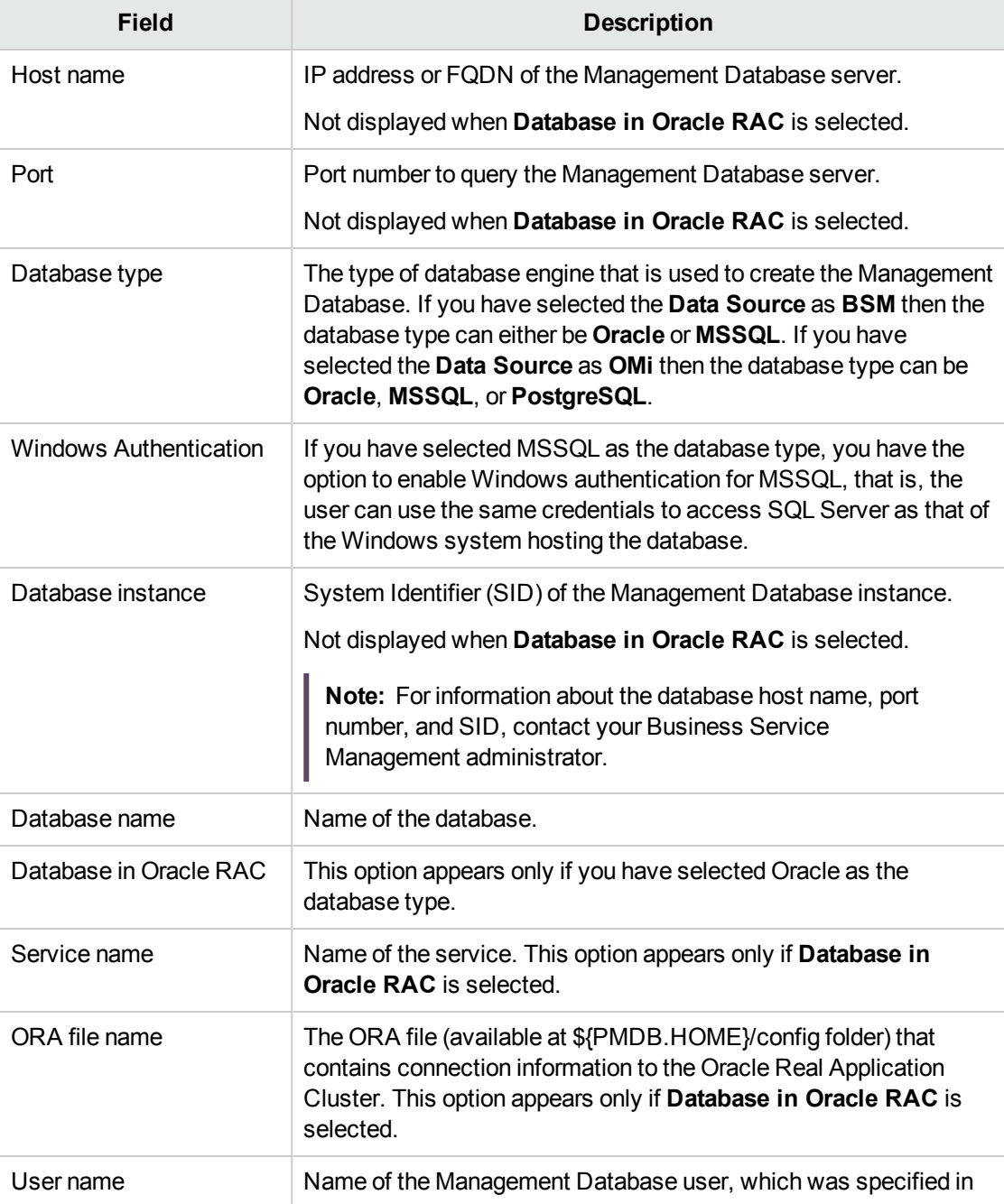

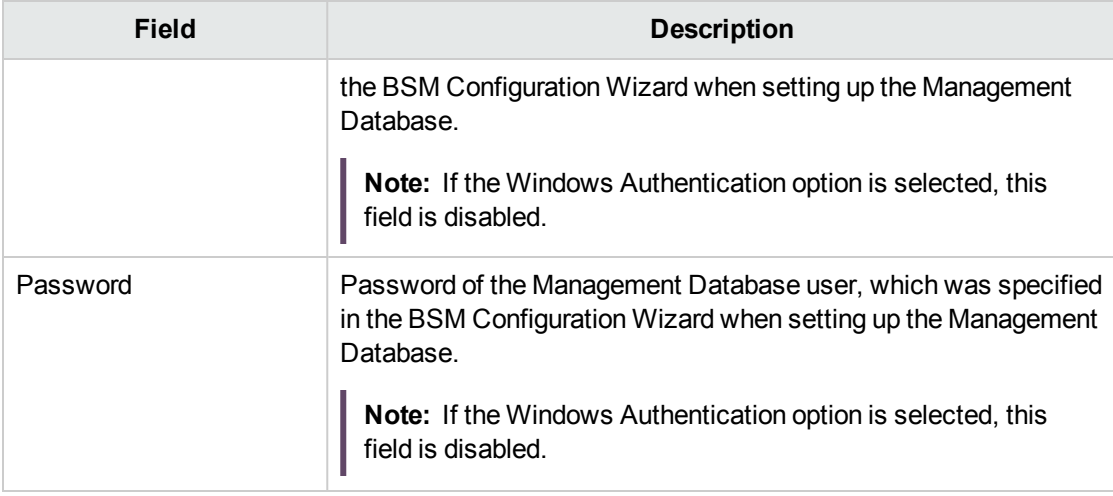

- 5. Click **OK**.
- 6. Click **Test Connection** to test the connection.
- 7. Click **Discover Database** to automatically discover corresponding Profile database(s).

**Note:** If management database and profile database are on the same system, clicking **Discover Database** will automatically discover the corresponding Profile database. If the databases are on different systems, you have to manually configure the Profile database using the **Profile Database** tab. You have to manually provide configuration details with user name and password for each profile database.

**Note:** After you configure management database with **Database in Oracle RAC** option selected and the **Test Connection** is successful, clicking **Discovery Database** does not automatically discover the corresponding Profile database(s). You have to manually configure the profile database using the **Profile Database** tab. You have to manually provide configuration details with user name and password for each profile database.

8. Click **Save** to save the changes. A Saved Successfully message appears in the Information message pane.

To configure a new Profile database, follow these steps:

- 1. In the **Administration Console**, click **Data Source Configuration > BSM/APM/OMi > Profile Database**.
- 2. Click **Create New**. The **Connection Parameters** dialog box appears.
- 3. Type the following values in the **Connection Parameters** dialog box:

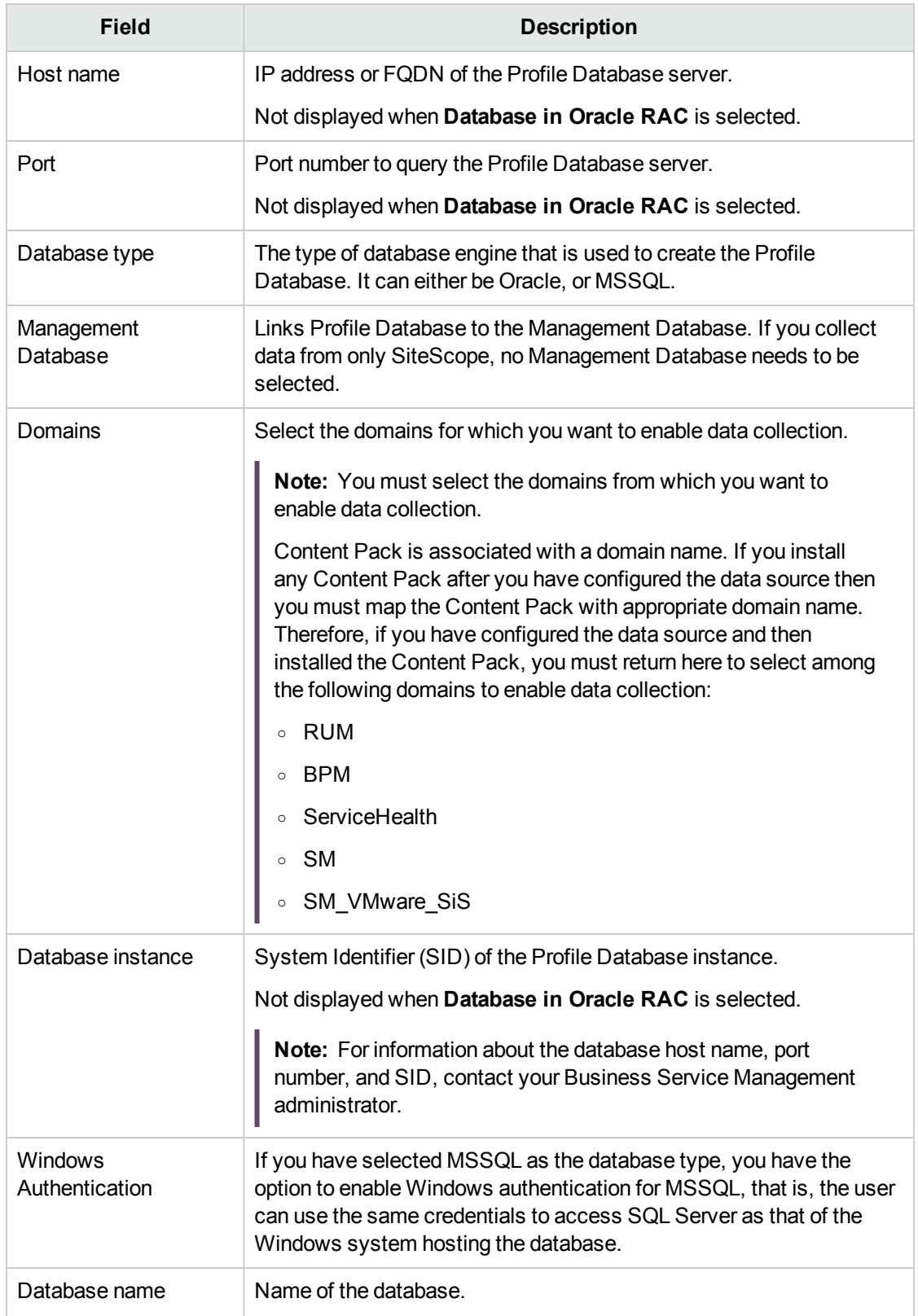

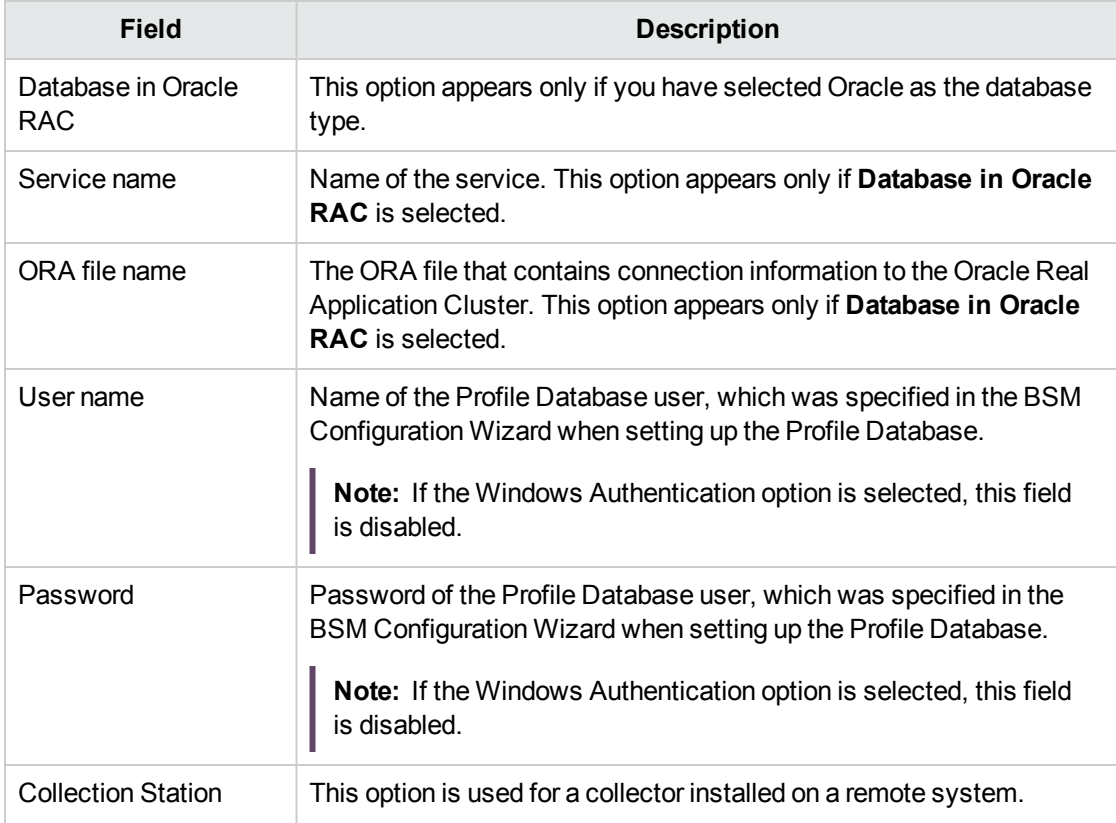

- 4. Click **OK**.
- 5. Click **Test Connection** to test the connection.
- 6. Click **Save** to save the changes made on this page. A Saved Successfully message appears in the Information message pane.

After you save the newly created Management database connection, OBR (local collector or remote collector) retrieves the Profile database information from the Management database data source and lists all the existing Profile database data sources under the Profile Database section of the page.

Data collection for the Profile database data source is enabled by default. In addition, the collection frequency is scheduled for every one hour.

In case of a Remote Collector, the collection station has to be selected from the Database type drop down box provided in the Profile Database section of the page.

For more information about configuring Profile database data source connections, see the *Operations Bridge Reporter Administration Guide*.

### Enable KPI Data Collection for Service Health CIs

KPIs are high-level indicators of a CI's performance and availability. The KPI data pertaining to certain logical Service Health CIs, such as Business Service, Business Application, Business Process, and Host, are logged by default in the Profile database. OBR collects this data from the database for reporting.

However, the KPI data for other CI types are not automatically logged in the Profile database. To enable the logging of the KPI data for these CI types, you must configure the CIs in the BSM. For more information, see the *Persistent Data and Historical Data* section of the *Business Service Management - Using Service Health* guide. This guide is available for the product, *Application Performance Management (BAC)*, at the following URL:

<span id="page-30-0"></span><https://softwaresupport.hpe.com/>

### Discover Profile or Operations Database

OBR supports the configuration of data collection from multiple Profile databases that are deployed in your BSM/OMi environment.

**Note:** Perform the following steps only if the topology source is RTSM.

**Note:** In case of OMi 10 (and later versions) perform this task for Operations Database support and then configure the database. To configure the Operations Database, see *Configuring the OMi Data Source* in *Operations Bridge Reporter Configuration Guide*.

To ensure that OBR identifies and displays all the existing Profile databases in the Administration Console, follow these steps:

#### **Task 1: Start the HPE\_PMDB\_Platform\_Administrator service on the OBR system**

If the status of HPE\_PMDB\_Platform\_Administrator service is stopped, run the following command:

#### **On Windows:**

- 1. Click **Start > Run**. The Run dialog box is displayed.
- 2. Enter **service.msc** in **Open**. The **Services** windows is displayed.
- 3. On the right pane, right-click on the **HPE\_PMDB\_Platform\_Administrator** service and then click **Start**.
- 4. Close the Services window.

#### **On Linux:**

1. Type the following command at the command prompt:

service HPE\_PMDB\_Platform\_Administrator start

#### **Task 2: Copy the configuration files from the BSM/OMi host system to OBR system**

1. Log on to the BSM/OMi host system through remote access.

**Note:** If your BSM setup is distributed, you can access through the gateway server as well as the data processing server. OBR recommends that you use the gateway server.

- 2. Browse to the %topaz\_home%\Conf folder.
- 3. Copy the following files from the %topaz\_home%\Conf folder to %PMDB\_HOME%\config folder on the OBR system:
	- a. encryption.properties
	- b. seed.properties

If you have configured multiple management databases (both BSM and OMi topology), create multiple folders at %PMDB\_HOME%\config (such as %PMDB\_ HOME%\config\<*Mgmt\_DB\_ hostname*>) and copy the seed.properties and encryption.properties files into each folder.

**Note:** If you are configuring the Management/Profile database based on Oracle RAC, you need to copy the file tnsnames.ora to the %PMDB\_HOME%\config folder on the OBR system.

If you are configuring the collection against a remote collector system then ensure to copy the tnsnames.ora file to the config folder on that remote collector system acting as polling station.

#### **Task 3: Restart the HPE\_PMDB\_Platform\_Administrator service on the OBR system**

#### **On Windows:**

- 1. Click **Start > Run**. The Run dialog box is displayed.
- 2. Enter **service.msc** in **Open**. The **Services** windows is displayed.
- 3. On the right pane, right-click on the **HPE\_PMDB\_Platform\_Administrator** service and then click **Restart**.
- 4. Close the Services window.

#### **On Linux:**

1. Type the following command at the command prompt:

service HPE\_PMDB\_Platform\_Administrator restart

**Caution:** Ensure to take a backup of the OBR database in case you need to restore it later. If you fail to take a data back up, you risk losing it permanently. For more information, see the *Database Backup and Recovery* in *Operations Bridge Reporter Configuration Guide*.

## <span id="page-33-0"></span>Report Navigation

The Health and Key Performance Indicators reports are categorized into high-level Executive Summary and detailed status reports. You can navigate from the higher-level reports to the detailed reports through the various cross launch and hyperlink features. For example, you may start with the Top N Domains report or a KPI Overview report for an overall analysis of the domain-specific KPI status in terms of availability / performance and then navigate all the way to the detailed reports for the status trend of a specific CI.

Report navigation can vary depending on the use-cases around which these reports are designed and the following diagram presents one way of navigating the reports:

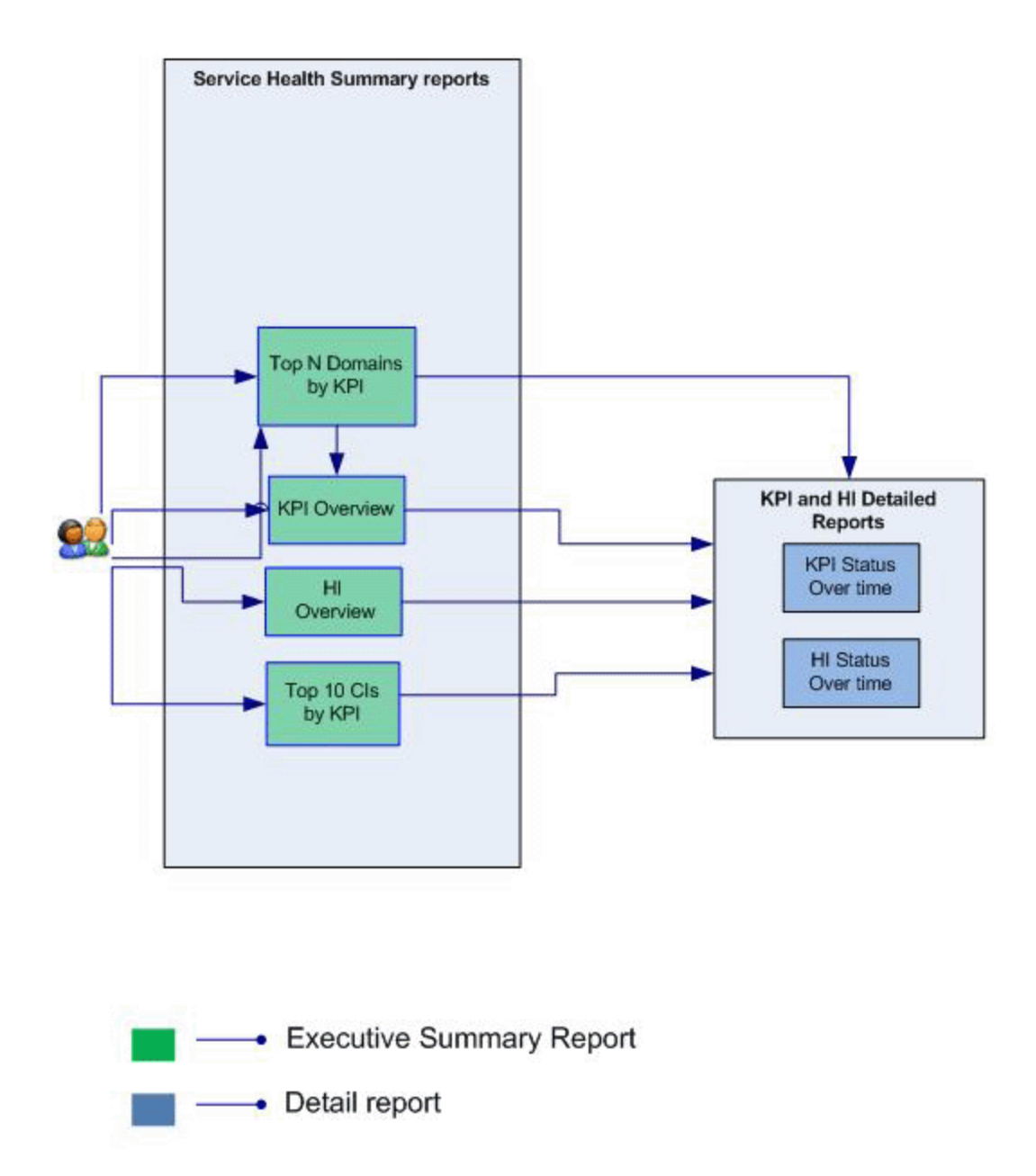

### <span id="page-34-0"></span>Use Cases

This section provides information on use cases for Health and Key Performance Indicators reports. The following table provides description, user, and report name for the use cases:

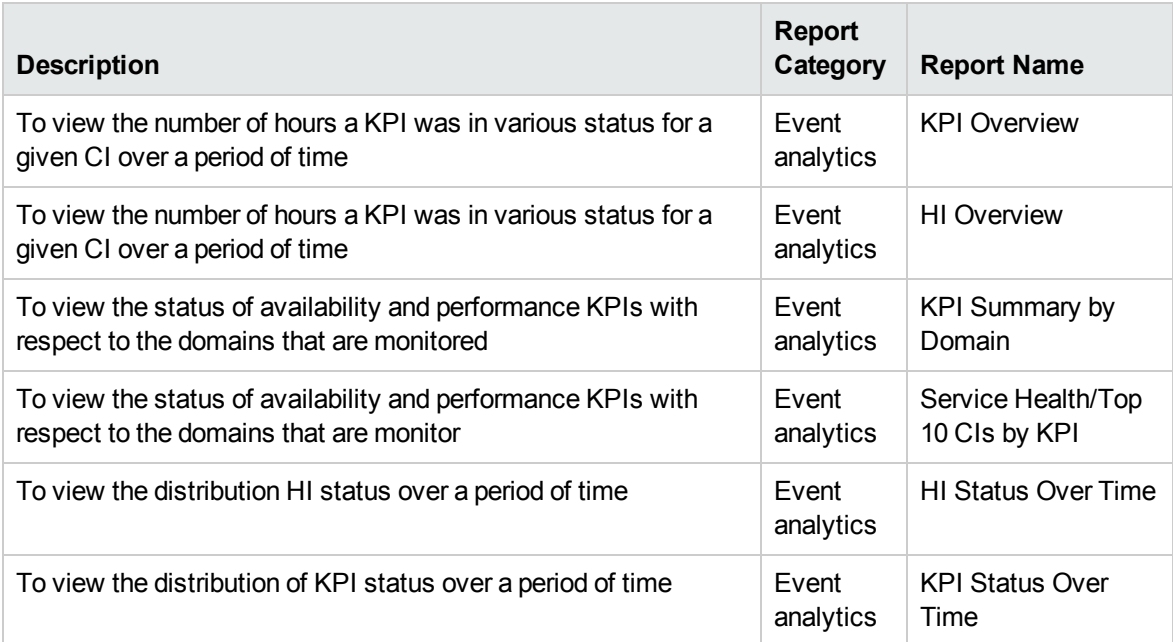

# <span id="page-36-0"></span>Appendix

<span id="page-36-1"></span>This section provides information on [Terminology](#page-36-1), [Calculating](#page-36-2) KPI Status for a Domain, and [Metric](#page-37-0) [Mapping](#page-37-0) for Reports.

## Appendix A: Terminology

<span id="page-36-2"></span>**Business View:** A view deployed on BSM RTSM, which provides the topology information of the configuration items in your IT environment.

## Appendix B: Calculating KPI Statistics for a Domain

OBR collects KPI status data per CI instance from the BSM profile database. There are procedural routines in OBR to compute the KPI status duration per CI over time. The data across all top-level CI instances in an RTSM view are aggregated as KPI status duration measures per View in OBR database. OBR maintains a mapping of RTSM views to generic domains whereby KPI status measures per View are rolled-up to domain level by means of online aggregation in Business Objects.

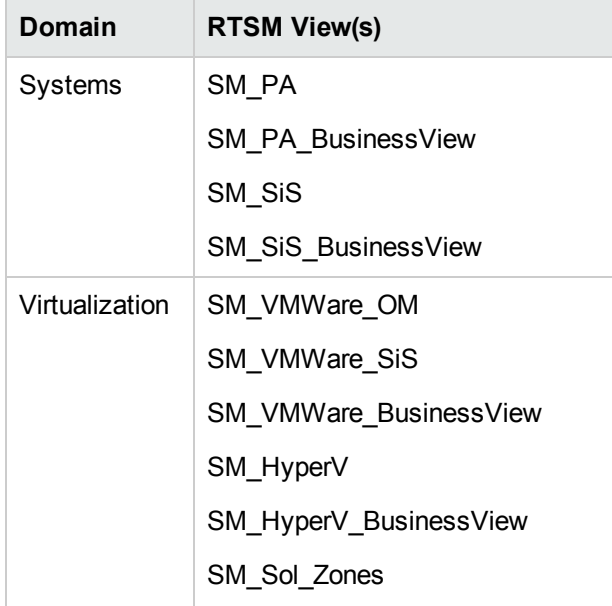

The following table lists the mapping between Domains and RTSM views consumed in OBR:

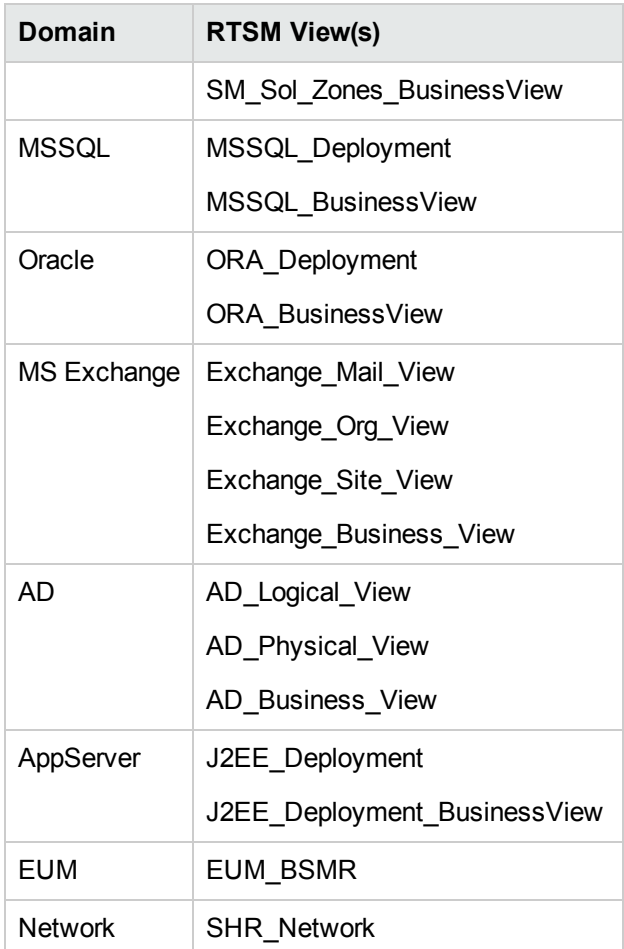

## <span id="page-37-0"></span>Appendix C: Metric Mapping for Reports

OBR provides a utility to generate metric flow documents. The utility has strong filtering capabilities and generates the metric flow documents in HTML format. These HTML output files can then be saved in Excel for further filtering and metric tracking.

To generate the metric flow documents, follow these steps:

1. Run the utility using the following command:

%PMDB\_HOME%/bin/shr\_utility -flow -dir %PMDB\_HOME%/packages/EndUserManagement

The command generates multiple HTML output files.

2. Open the HTML output file in Excel.

You can apply combination of filters to check how a particular metric(s) is performing.

**Note:** The output file in Excel format is published for some of the Content Packs. You can download the files from the [Marketplace.](https://hpln.hp.com/node/24267/attachment)

# <span id="page-39-0"></span>Send documentation feedback

If you have comments about this document, you can contact the [documentation](mailto:docfeedback@hpe.com?subject=Feedback on Health and Key Performance Indicators Content Pack Reference (Operations Bridge Reporter 10.22)) team by email. If an email client is configured on this system, click the link above and an email window opens with the following information in the subject line:

#### **Feedback on Health and Key Performance Indicators Content Pack Reference (Operations Bridge Reporter 10.22)**

Just add your feedback to the email and click send.

If no email client is available, copy the information above to a new message in a web mail client, and send your feedback to docfeedback@hpe.com.

We appreciate your feedback!